All Rights Reserved, Copyright© FUJITSU LIMITED 2008

**FMV-DESKPOWER**

**1**

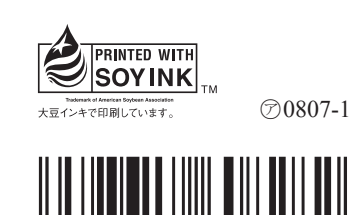

T4988618608282

B5FJ-8741-01-01

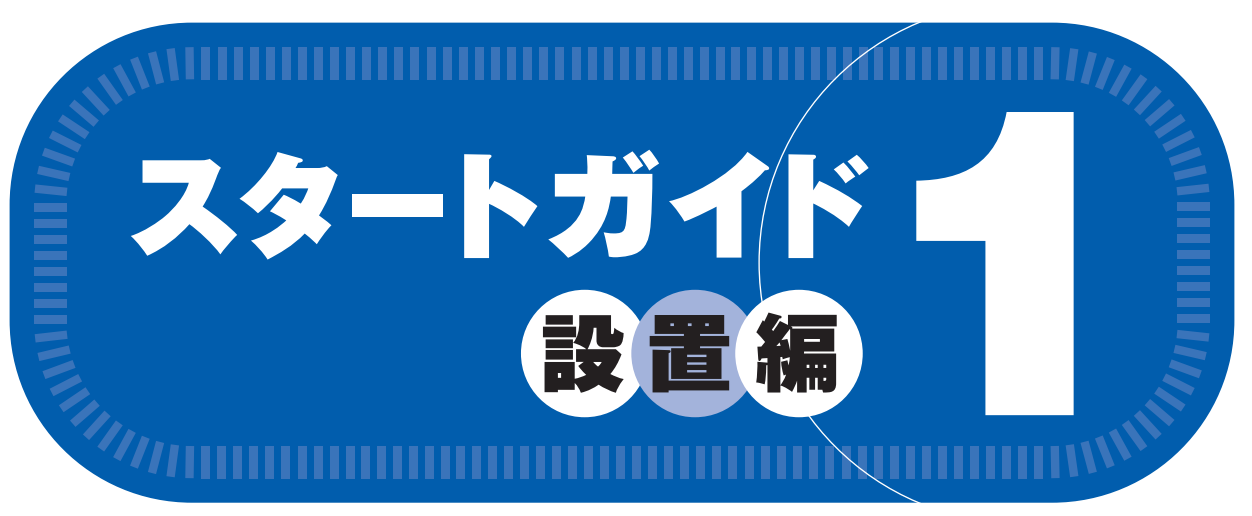

# **添付品がすべて揃っているか確認してください**

## このマニュアルでパソコンの 設置を行います。

Microsoft、Windows Vista は、米国 Microsoft Corporation の米国およびその他の国における登録商標または商標です。 このマニュアルは再生紙を使用し、リサイクルに配慮して製本されています。不要になった際は、回収・リサイクルに出してください。

添付のディスク類は、このパソコンをお使いになるうえで重要なものですので大

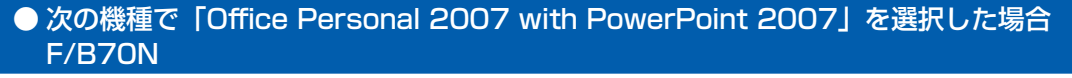

#### □ Microsoft® Office Personal 2007 のパッケージ

※あらかじめインストールされています。

□ アース線 □ マイクロソフト ソフトウェア ライセンス条項 (MICROSOFT® PLAYREADYTM PC RUNTIME)

- □ Microsoft® Office PowerPoint® 2007 のパッケージ
	- ※ あらかじめインストールされています。
	- 初めて起動した場合には、「PowerPoint 2007」のパッケージに同梱されているプロダクトキーの入力が必要 になります。プロダクトキーは、半角英数字で入力してください。

#### ● F/B70T の場合 ● 次の機種で「無線 LAN [ラン]」を選択した場合

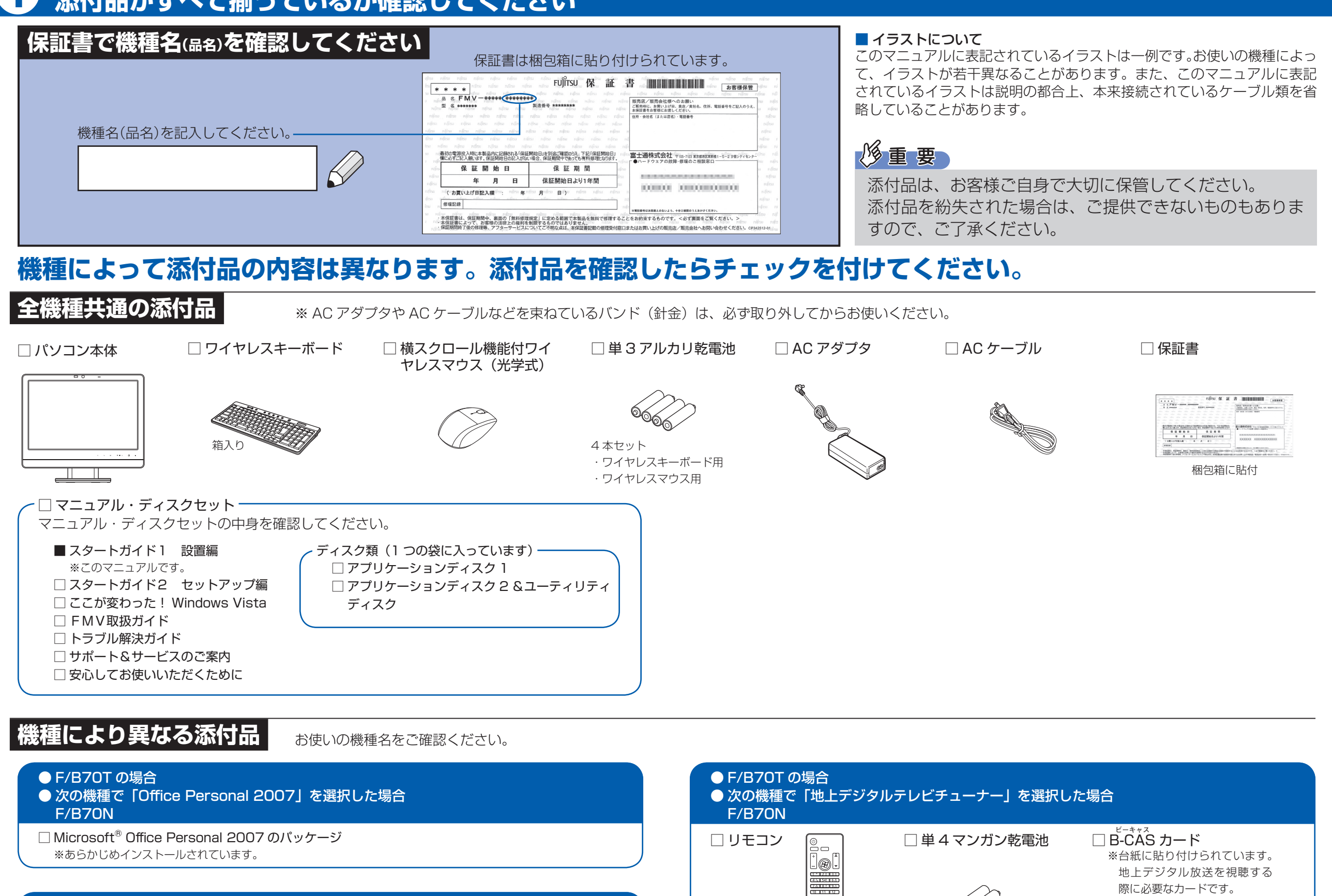

**F/B70T, F/B70N**

#### ご購入後1ヶ月以内の添付品の不足に関するお問合せ窓口 「故障や修理に関する受付窓口」内 富士通パソコン診断センター 0120-926-220 24時間 365日受付 通話料無料 携帯電話、PHS、海外からはこちら 045-514-2260 (通話料金お客様負担) 受付時間:9:00 ~ 17:00 ※電話番号はお間違いのないように、十分ご確認のうえおかけください。 ※システムメンテナンスのため、サポートを休止させていただく場合があります。 ※音声ガイダンスの内容・操作方法・受付時間は、予告なく変更させていただく場合があります。  $\begin{array}{|c|c|c|c|c|}\hline \textbf{1} & \textbf{1} & \textbf$ 音声ガイダンスで「番号が確認できません」というメッセージが流れたら ●プッシュボタン式の電話機で、電話回線の契約が「ダイヤル回線」の場合 →電話がつながった後に、トーン切替ボタン(一般的に & ボタン)を押してください。 ●ダイヤル式の電話機(一般的な黒電話機)の場合 →電話がつながった後、窓口選択ができませんので、ダイヤルせずにそのままお待ちください。 音声ガイダンスに従って窓口番号を選択してください。

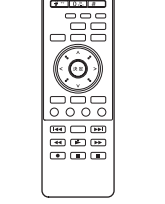

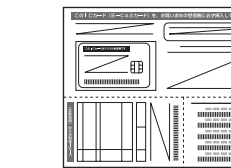

- ☆添付品が不足していた場合は、お手数をおかけいたしますが、1 ヶ月以内に左記「富士通パ ソコン診断センター」までご連絡ください。ご購入後 1 ヶ月を過ぎますと、有料になる場 合やご提供できないものもありますので、あらかじめご了承ください。
- ☆パソコンの操作や技術的なご質問・ご相談につきましては、ご購入後 1 ヶ月以内でも「Azby テクニカルセンター(富士通パーソナル製品に関するお問合せ窓口内 0120-950-222)」 をご利用ください。< 事前にユーザー登録が必要です。>
- ☆ハードウェアトラブルで「富士通パソコン診断センター」にご相談いただく場合は、まずト ラブルの状況について診断させていただきます。お客様の必要なデータはバックアップを しておいてください。
- ☆ご購入後 1 ヶ月を過ぎた製品の故障・修理相談については、「富士通パーソナルエコーセン ター(故障や修理に関する受付窓口内)」をご利用ください。
- ☆サポート & サービスの詳細につきましては、同梱冊子「サポート & サービスのご案内」を ご覧ください。

#### F/B70N

#### □ 「2.4GHz 帯使用無線機器のご使用上の注意」のステッカー

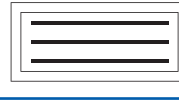

※ 無線 LAN をお使いになるうえでの注意事項を記載しています。 ステッカーの内容をご確認のうえ、無線 LAN をご使用ください。

### 修重要

2 本セット、リモコン用

#### 切に保管してください。 このは、 この他に注意書きの紙、カタログ、パンフレットなどが入っている場合があります。

# 使用および設置場所を確認してください

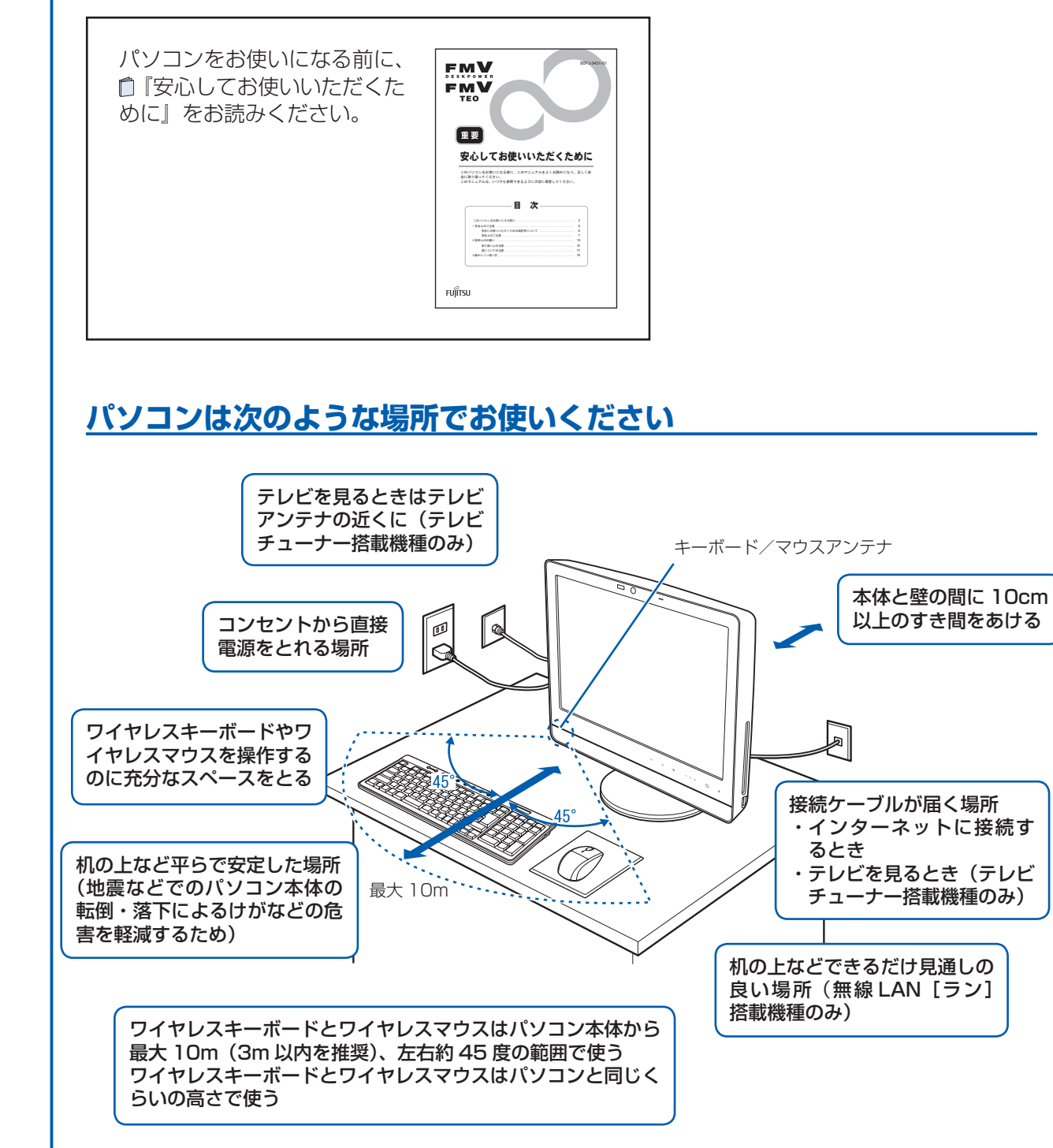

#### パソコンの転倒を防ぐために

地震の場合やパソコンにぶら下がったり寄りかかったりした場合に、パソコンが転倒することがあり ます。パソコンの転倒・落下によるけがなどの危害を軽減するために、パソコン本体を固定してくだ さい。

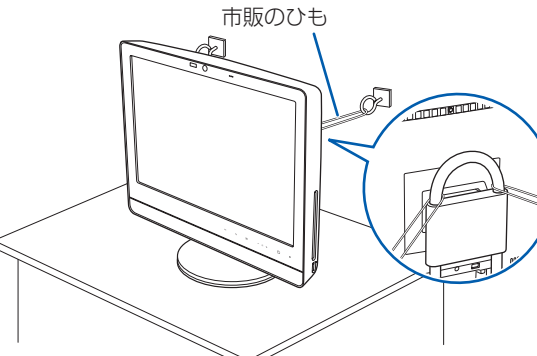

丈夫なひもで、しっかりした壁や柱にパソコンを固定してください。壁や柱への固定に金具をご使用 になる場合は、ひもが外れない形状のものをお使いください。

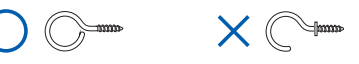

#### パソコンは次のような場所ではお使いにならないでください

パソコンを次のような場所でお使いになると、誤動作、故障、劣化、受信障害の原因となります。

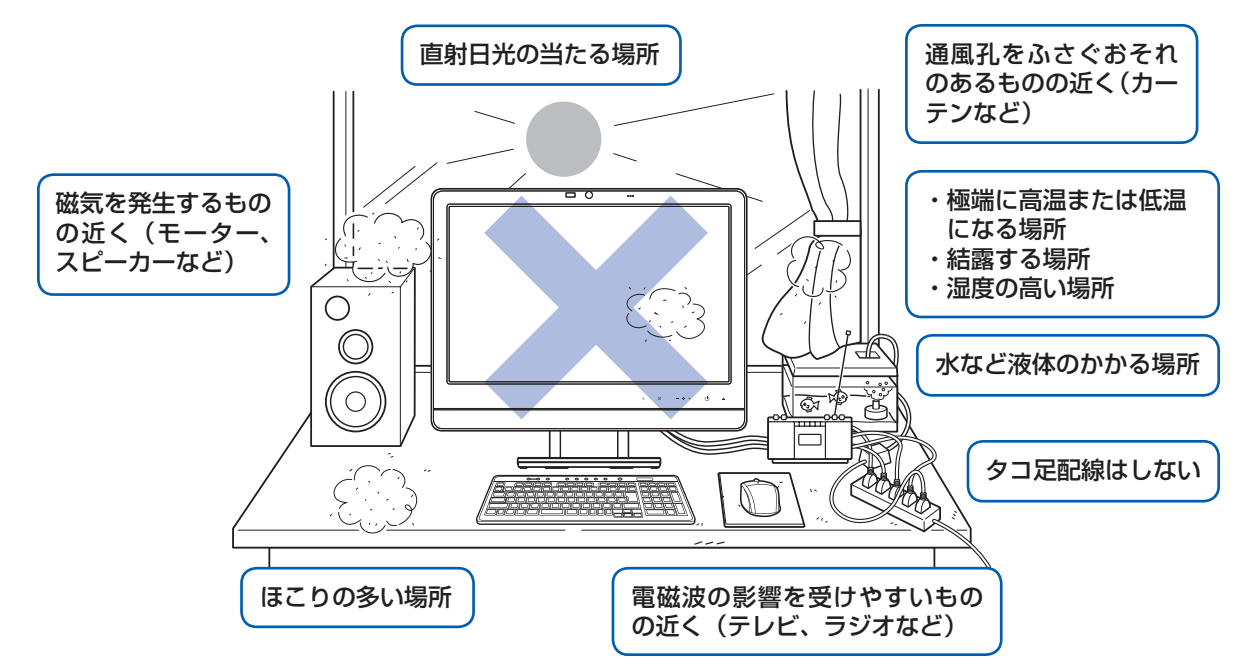

・台所などの油を使用する場所の近く

・空気の流れが悪く熱のこもりやすい場所(棚、ドア付 AV ラックなど)

・パソコンの前後左右および上部に充分なスペースをとれない場所

#### パソコン本体についての注意

・本製品の近くで携帯電話や PHS [ピーエイチエス] などを使用すると、画面が乱れたり、異音が発生したりする場合 がありますので、遠ざけてお使いください。

・本製品をご使用中に、パソコン本体内部の熱を外に逃がすためのファンの音や、ハードディスクドライブがデータを 書き込む音、CD や DVD が回転する音などが聞こえる場合があります。また、パソコン本体内部の温度が低くなると、 ファンの回転が止まることがあります。これらは故障ではありません。そのままお使いください。

・本製品をご使用中に、パソコン本体が熱をもつため熱く感じられることがありますが、これらは故障ではありません。 ・雷が鳴り出したら落雷の可能性がなくなるまで、パソコン本体やケーブル類、およびそれらにつながる機器に触れな いでください。いったん落雷がおさまった後でも、再び落雷の可能性がある場合は、パソコンの電源を切るだけでなく、 すべてのケーブル類を抜いておいてください。

#### このパソコンを設置するときの注意

このパソコンを設置するときは、パソコンと設置面の間に、指などをはさまないように注意してください。

#### 無線 LAN をお使いになる場合 (無線 LAN 搭載機種のみ)

電子レンジの近く、Bluetooth® [ブルートゥース] ワイヤレステクノロジー対応機器またはアマチュア無線機の近くや 足元など見通しの悪い場所でお使いになると、周囲の電波の影響を受けて、接続が正常に行えないことがあります。

Bluetooth®は、Bluetooth SIG の商標であり、弊社へライセンスされています。

#### パソコン本体の向きと角度の調節

パソコン本体の向きと角度を調節できます。パソコン本体の上部を左右両方とも持ち、矢印の向きに 動かして調節してください。調節するときは、パソコン本体を倒さないよう注意してください。

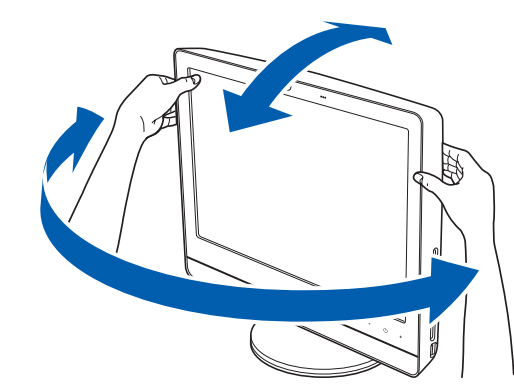

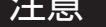

- ・地震などでのパソコンの転倒・落下によるけがなどの危害を軽減するために、転倒・落下防止対策 を行ってください。
- ・転倒・落下防止器具を取り付ける壁や柱の強度によっては、転倒・落下防止効果が大幅に減少します。 その場合は、適当な補強を施してください。
- また、転倒・落下防止対策は、けがなどの危害の軽減を意図したものであり、すべての地震に対し てその効果を保証するものではありません。

#### 空気の流れ

このパソコンの空気の流れは次の図のとおりです。

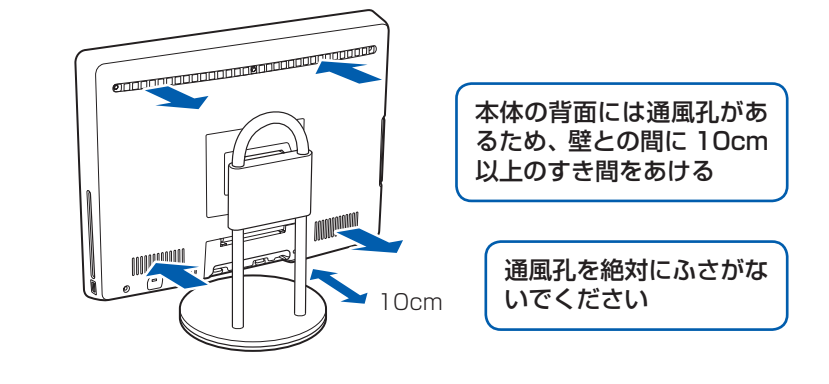

パソコン本体を持つときに、パソコン本体背面とスタンドの間に、指をはさまないように注意してく ださい。

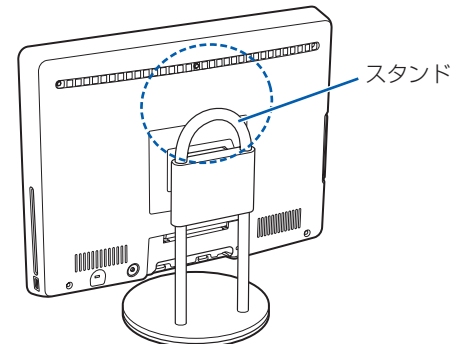

# ここまで確認が終わったら、接続を始めましょう。

# 4 **AC アダプタを接続する**

電源を入れる前に必ず AC アダプタを接続してください。ゆるんだり抜けたりしないようにしっかり と接続してください。

#### **❶** AC アダプタを接続します。

① パソコン本体を横にします。

パソコン本体を水平にするため、スイーベ ルが台の端から外へ出るように置いてくだ さい。

作業は厚手の柔らかい布を敷いた平坦な台 の上でしてください。特に、液晶ディスプ レイに突起物があたらないようにしてくだ さい。

- ② パソコン本体のカバーのツメを押して、カ バーを取り外します。
- ③ パソコン本体のスタンドの角度を水平にし ます。
- ④ AC アダプタをパソコン本体背面の DC-IN [ディーシーイン]コネクタに接続します。

### **❷** ケーブルをバンドで固定します。

① パソコン本体にカバーを取り付けます。 ② AC アダプタのバンドをバンド通し穴に通

> 接続先のコンセントには「平行 2 極プラグ (125V15A) 用コンセント」をご利用ください。通常は、ご家庭のコ ンセントをご利用になれます。マニュアルでは「コンセント」と表記しています。

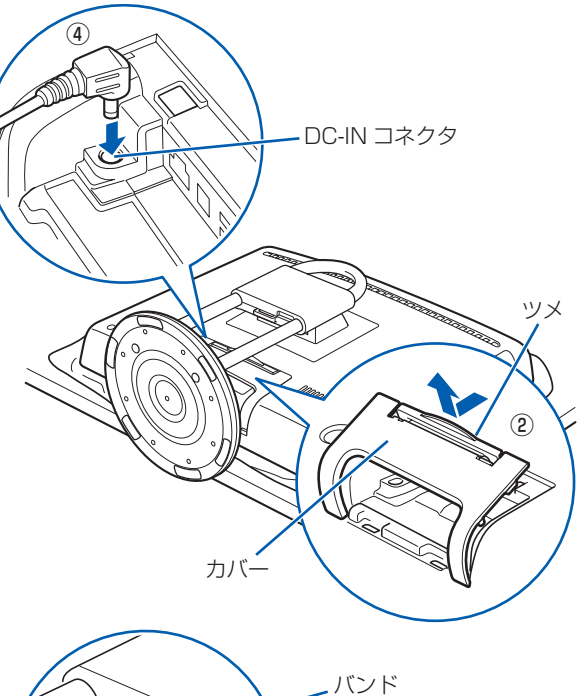

別売の周辺機器(LAN [ラン]ケーブル、USB [ユーエスビー]メモリ、メモリーカード、プリンタなど)は Windows のセットアップが終わってから接続してください。

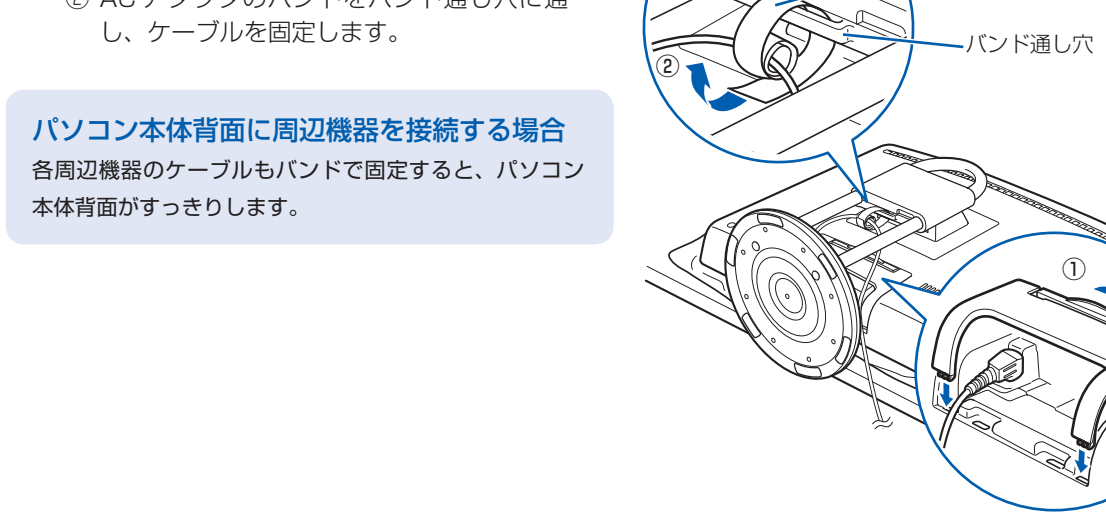

#### **❸** 電源プラグを接続します。

① パソコン本体を立てます。 ② AC アダプタに AC ケーブルを接続します。 ③ 電源プラグをコンセントに接続します。

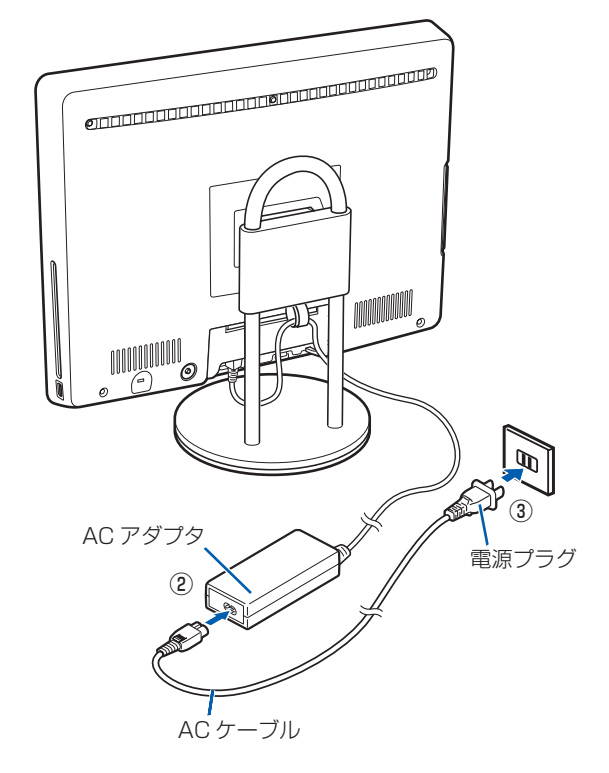

#### 電源プラグとコンセント形状の表記について

・ 必ずアルカリ乾電池を使用してください。アルカリ乾電池をお使いにならないと、電池寿命が極端に短くなります。 ・+(プラス)と-(マイナス)の向きに注意して、表示どおりに入れてください。

このパソコンに添付されている AC アダプタの、AC ケーブルの電源プラグは「平行 2 極プラグ」です。マニュアル では「電源プラグ」と表記しています。

#### Windows のセットアップ前には周辺機器を接続しないでください

#### パソコン本体は重量があります

パソコン本体を横にしたり立てたりするときは、衝撃を与えたり、落下させないよう充分ご注意ください。

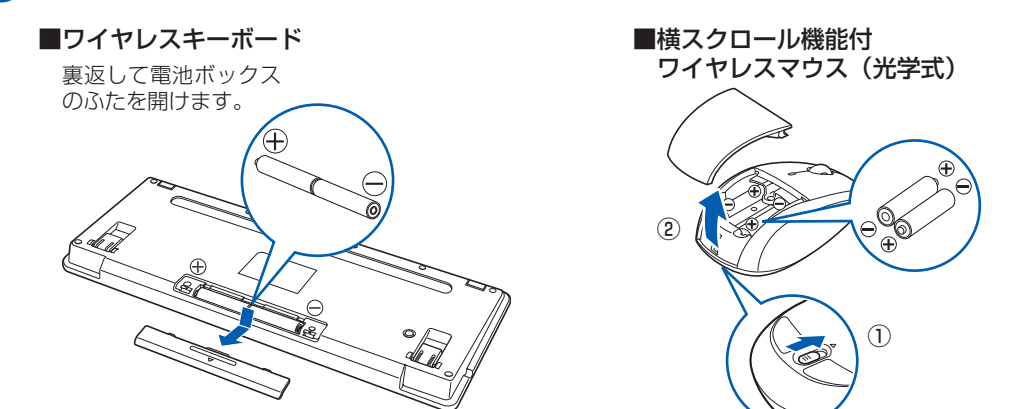

乾電池を入れるときには、キーボードのキーやマウスのボタンを押さないように注意してください。 正常に動作しなくなる場合があります。

#### **❷** 電池ボックスのふたを閉めます。

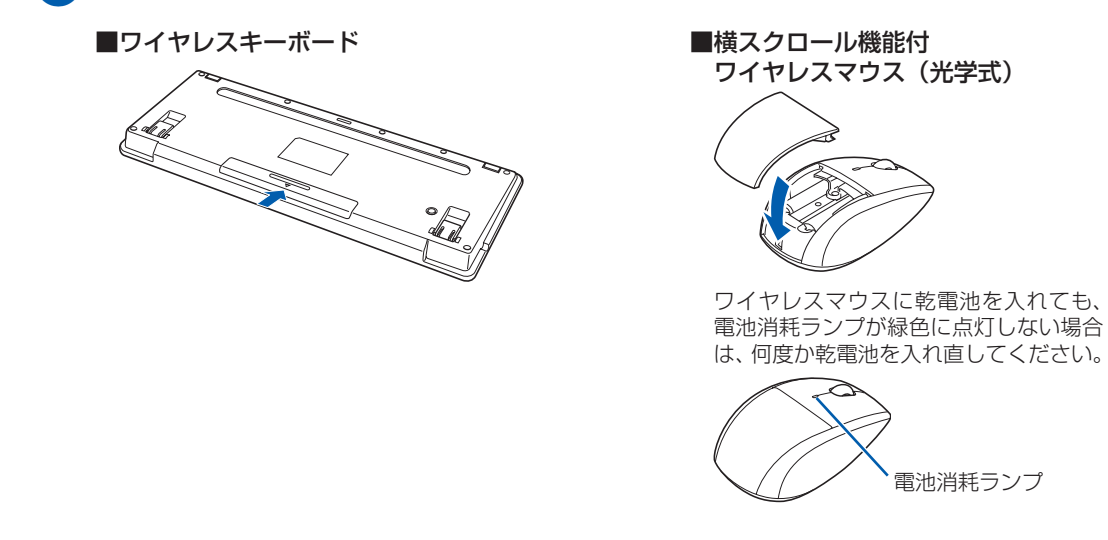

#### 乾電池を入れるときの注意

#### 乾電池の寿命について

・ ご購入時に添付されている乾電池は、すぐに寿命に達する場合がありますので、お早めに新しい乾電池に交換してく ださい。

・乾電池を交換する目安は、マウスの場合は 1 日3.5 時間の使用で 3 ヶ月、キーボードの場合は 6 ヶ月です。 ただし、マウスの乾電池の寿命は、お使いの状況によって大幅に変わります。1 日 3.5 時間連続してマウスを使用し た場合は、電池寿命が約 1 ヶ月程度になります。

# 3 **キーボード/マウスを準備する**

#### ●● 電池ボックスのふたを開け、添付のアルカリ乾電池(4 本セット)を 2 本ずつ入れます。

# 6 **初めて電源を入れる**

パソコンをお使いになる前に □ 『スタートガイド2 セット アップ編』をご用意ください。

電源を入れたあとは、自『スター トガイド2 セットアップ編』 の手順に進みます。

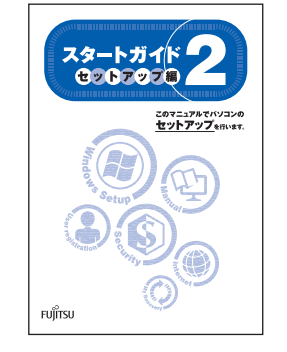

時間に余裕をもって作業してください パソコンを使えるようにするためには、 □ 『スタートガイド2 セットアップ編』 の作業をすべて終わらせる必要がありま す。この作業には、半日以上の時間をと り、じっくりと作業することをお勧めし ます。

**2 (b)** (電源) マークが点灯していることを 確認します。

#### **接続を確認する**

◎ ケーブルはグラグラしていませんか? 奥までしっかりと差し込まれているか、 もう一度お確かめください。 接続例については、 『FMV取扱ガイド』の「パソコンの取り扱い」にある「電源を入れる/切る」 をご覧ください。

電源が入ると、画面に文字などが表示されま す。

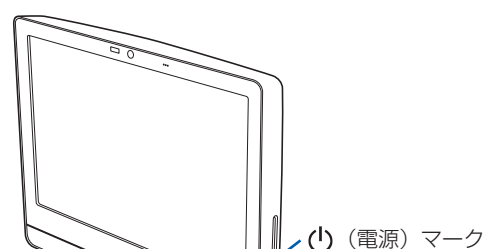

この後、「Windows のセットアップ」を行います。

#### **❹** そのまましばらくお待ちください。

電源を入れると、次のような画面が表示されます。 この間、一時的に画面が真っ暗な状態が続い たり(1 ~ 3 分程度)、画面に変化がなかった りすることがありますが、故障ではありませ ん。**絶対に電源を切らないでください。**途中 で電源を切ると、**Windows が使えなくなる**

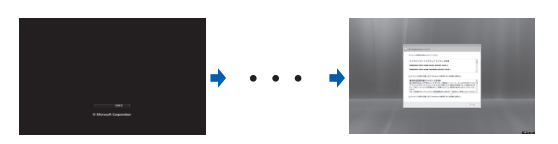

#### **場合があります。**

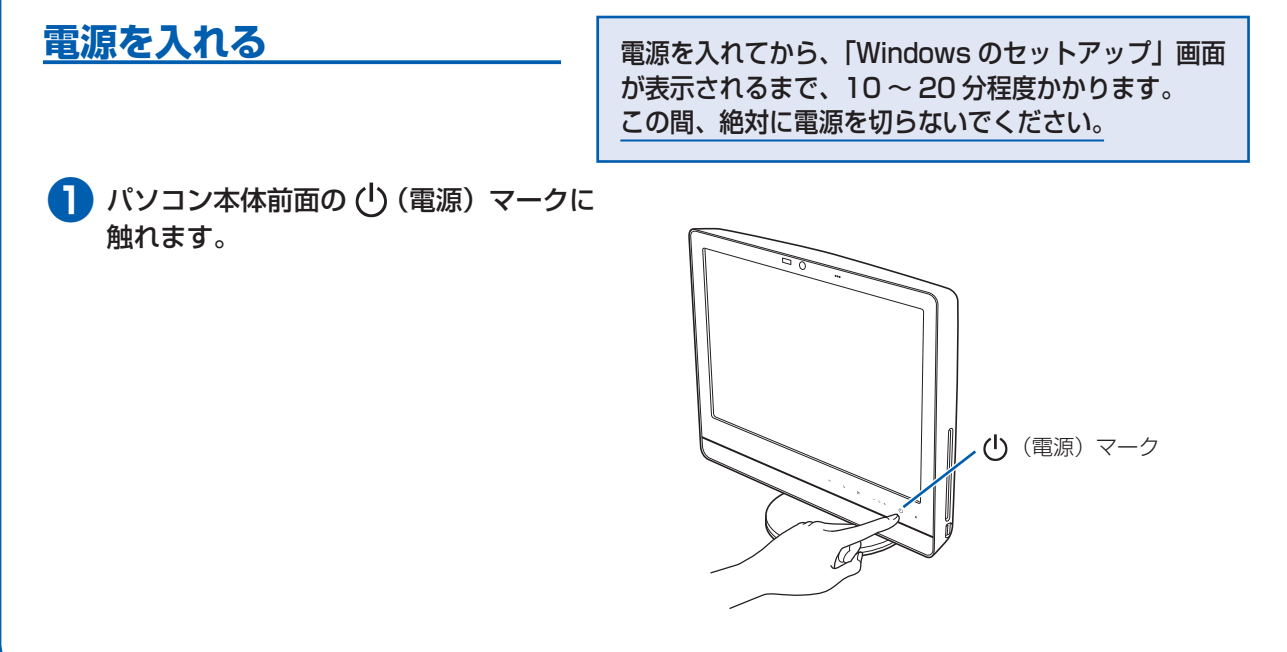

#### ● 3 □ 『スタートガイド2 セットアップ編』をご用意ください。

「Windows のセットアップ」画面が表示され るまで、電源を切らずにそのままお待ちくだ さい。

**❸** マウス裏面のステータスランプが、点灯し ていることを確認します。 ID が設定されると、ステータスランプが点灯し ます。 ファータスランプ<br>ステータスランプ

#### タッチセンサの注意

画面オフボタン、明るさ調節ボタン、CD/DVD 取り出しボタン、および電源ボタンは、静電容量式のタッチセンサ 方式を採用しています。操作の際は、素手でタッチするようにしてください。 ・ものさし、木製やプラスチック製の棒、その他の非導通の物体では、タッチを検出できません。 ・タッチセンサと指の間に、手袋や指サック、絆創膏などがあると、タッチを検出できない場合があります。

**この後『スタートガイド2 セットアップ編』をご覧になり、「Windows のセットアップ」を行ってください。**

# 5 **キーボード/マウスの ID を設定する**

ワイヤレスキーボードやワイヤレスマウスに初めて乾電池を入れたときは、次の手順で ID を設定し てください。

#### **キーボードの ID を設定する**

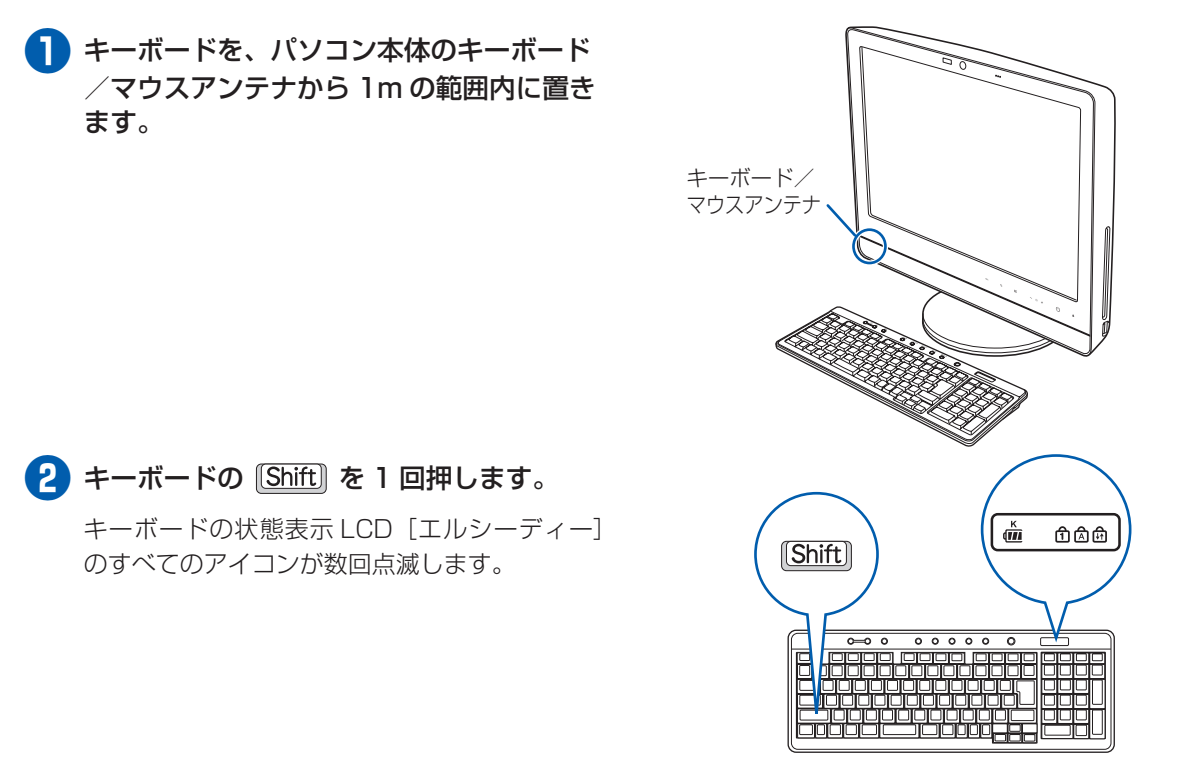

これで ID の設定が完了し、キーボードが使えるようになりました。

#### **マウスの ID を設定する**

- **❶** マウスを、パソコン本体のキーボード/マ ウスアンテナから1m の範囲内に置きます。
- **❷** ワイヤレスマウスの右ボタンの位置を確認 し、右ボタンを 1 回クリックします。

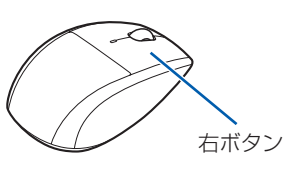

これで ID の設定が完了し、マウスが使えるようになりました。

#### キーボード/マウスの ID 設定についての注意

・ AC ケーブルをコンセントに接続後、キーボードおよびマウスに乾電池を入れた場合は、乾電池を入れたときに自 動的に ID が設定されます。左記の操作は必要ありません。

・ 通常お使いになる場合、キーボードおよびマウスの ID は、一度設定が完了すれば再度設定し直す必要はありません。 ・ Windows のセットアップなどでキーボードまたはマウスが正常に動作しない場合は、ID の設定が正しく行われて いない可能性があります。次のことを確認し、乾電池を入れ直してください。

- ・乾電池の向きは正しいですか
- ・AC アダプタは、パソコン本体と AC ケーブルに接続されていますか
- ・AC ケーブルの電源プラグは、コンセントに接続されていますか

・キーボードおよびマウスは、パソコン本体のキーボード/マウスアンテナの近くに置かれていますか

 それでもキーボードまたはマウスが正常に動作しない場合は、 『FMV取扱ガイド』をご覧になり、ID の設定を やり直してください。

・ キーボードおよびマウスの ID は、パソコンと 1 対 1 で設定する必要があります。2 台以上のパソコンをお使いに なる場合は、 『FMV取扱ガイド』をご覧になり、ID を設定してください。